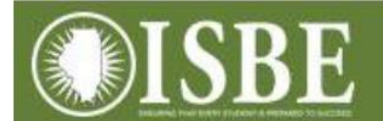

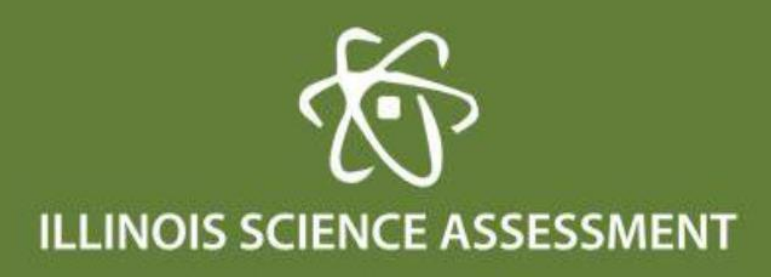

ISA Student Roster Report via IWAS

## ISA Student Roster Report via IWAS

Go to ISBE.net – IWAS application:

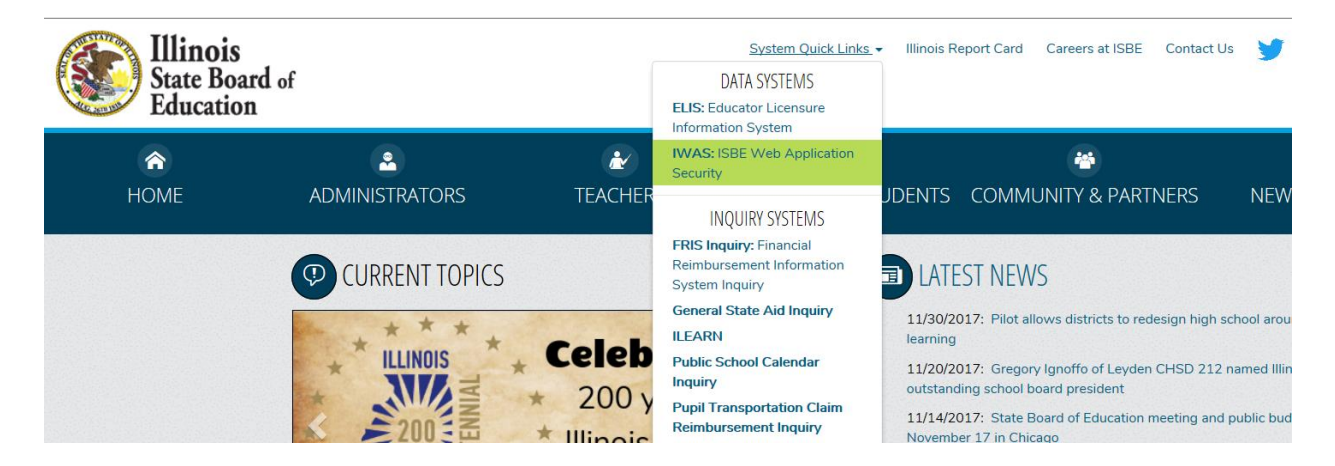

Use your IWAS login:

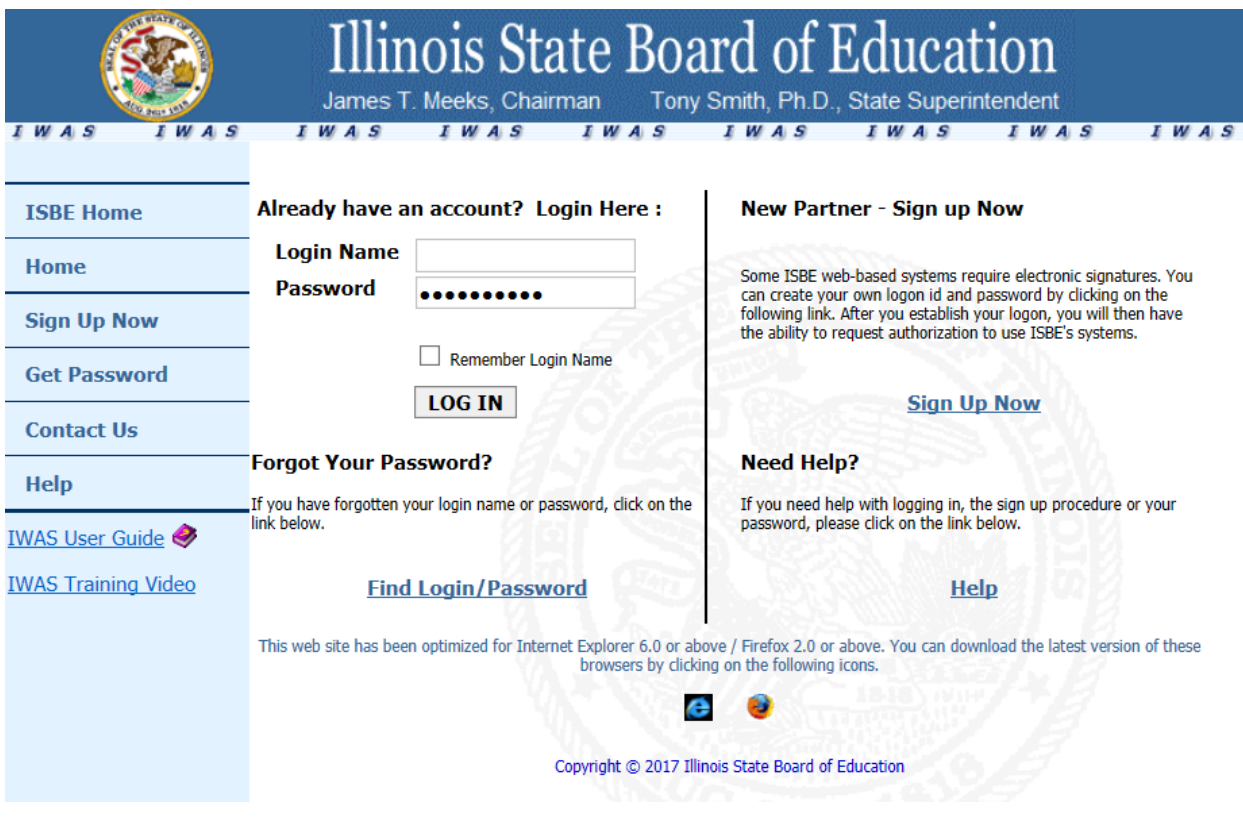

Click on System Listing:

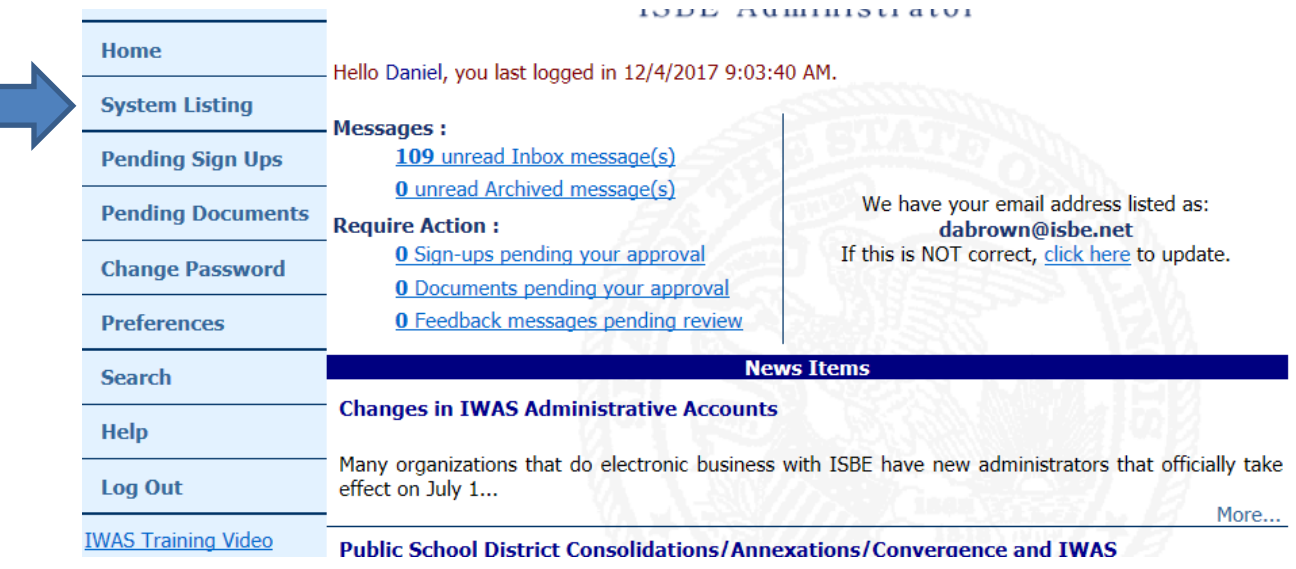

Click on Assessments. If not authorized, request system through IWAS and your administrator can approve or deny (do not call ISBE unless you are the superintendent as ISBE cannot grant access to additional users):

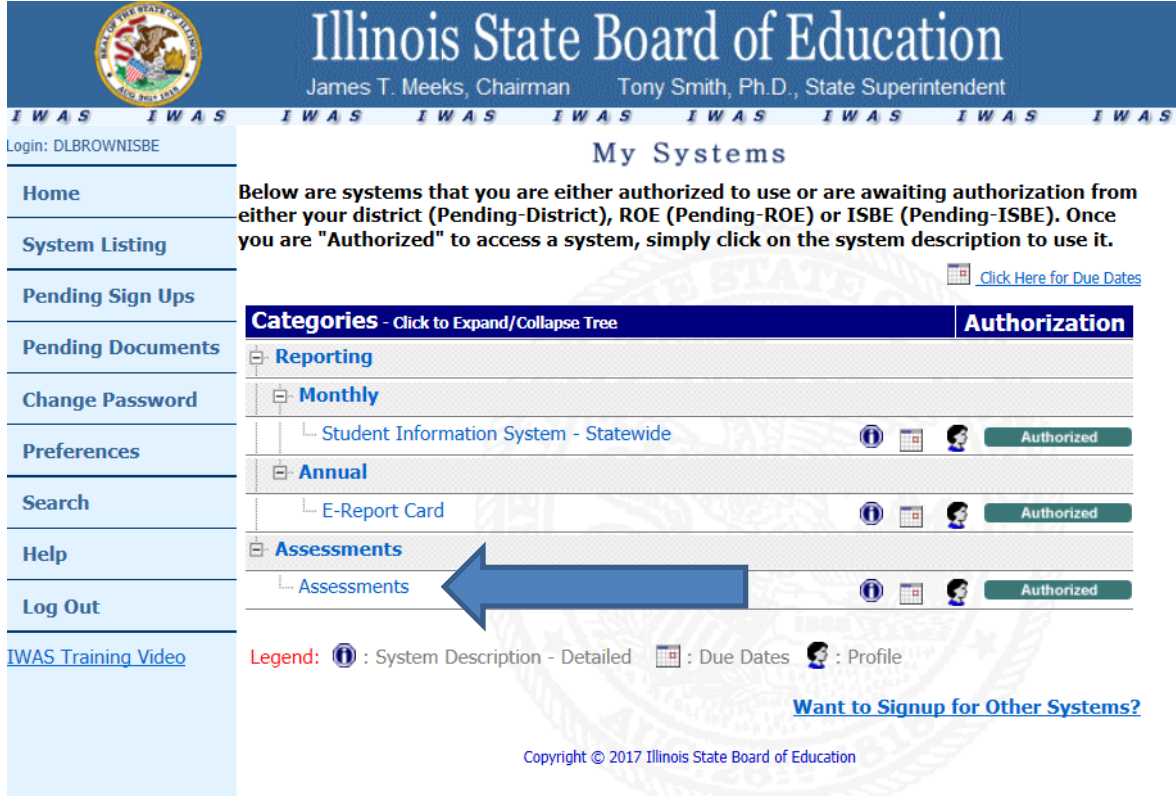

Click "View Test Results" at the bottom of the 2016 tile:

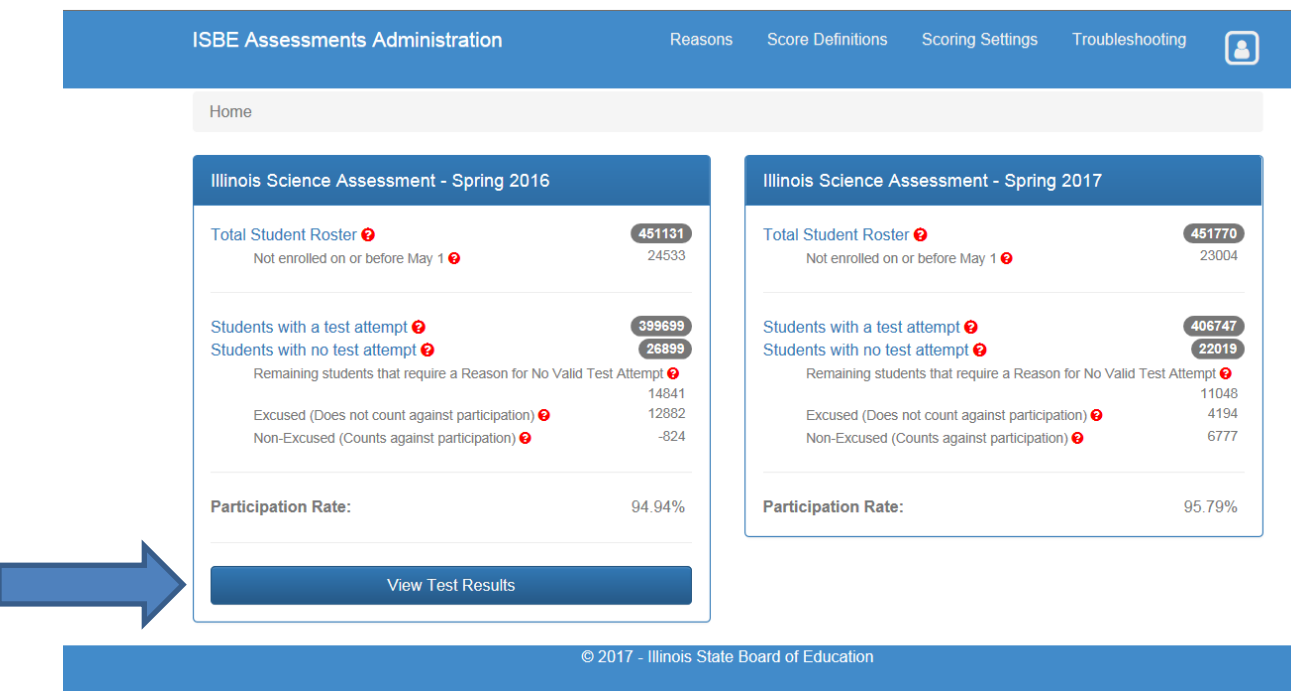

For a district users, click the Download CSV button for a district report.

Or, select a school via the dropdown, then click the Student Detail button for a school level report.

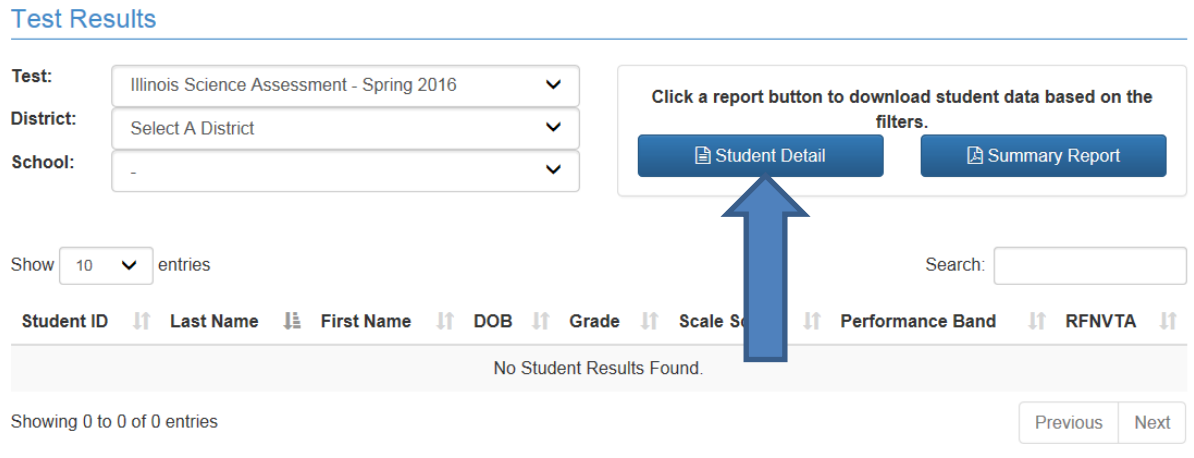

The CSV export column headers are:

RCDTS, School, StudentId, FirstName, MiddleName, LastName, Gender, Race, DateOfBirth, Grade, IEP, FRL, LEP, Migrant, OnOrBeforeMay1District, OnOrBeforeMay1School, ScaleScore, PerformanceBand, and RFNVTA.

You may also view online sorting a column or using the search field:

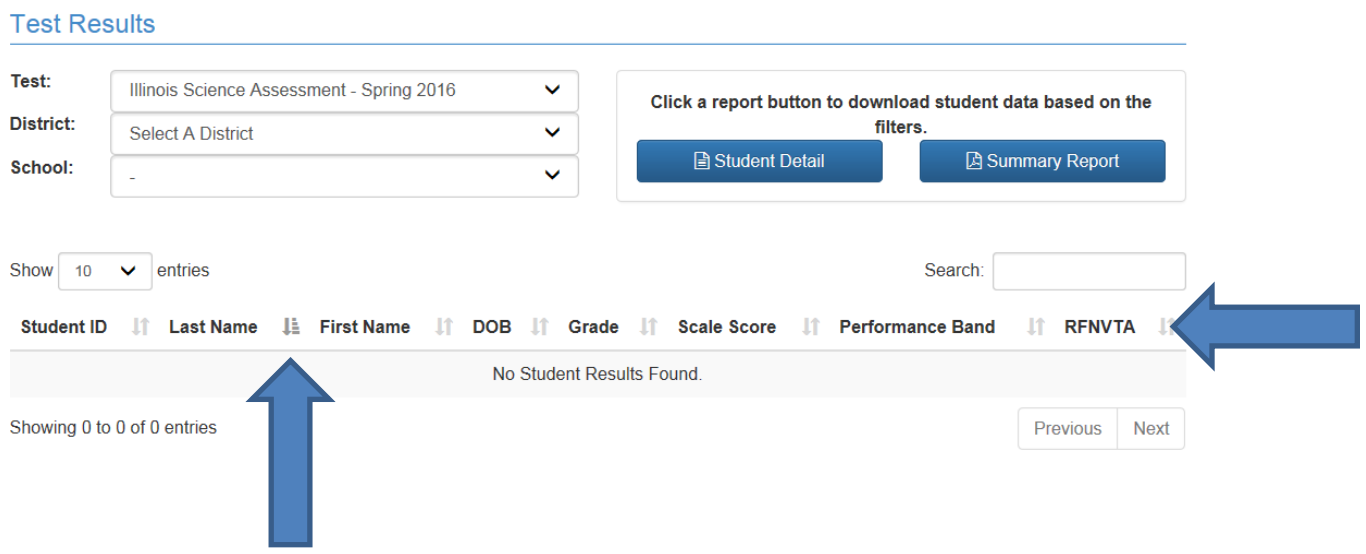